## To print via email:

Use this method, if the PrinterOn app is not available for your device.

- 1. From any device or pc, login to your email account.
- 2. Start a new message and attach the file to be printed.
- 3. For black-and-white prints, in the TO: field, type

**btpl-bw@printspots.com** and press send.

4. For color prints, in the TO: field, type

**btpl-color@printspots.com** and press send.

- 5. A confirmation email will be sent to you.
- 6. To retrieve your print job, come to the Library's Computer Center on **the same day** during regular library hours.
- 7. At the Self Service Station, select "Release a Print Job."
- 8. Type the email address from which you sent the document.
- 9. Select the print job you wish to print. **Note: You will not be able to edit your document at this point.**

10.Click on print and wait for your prints.

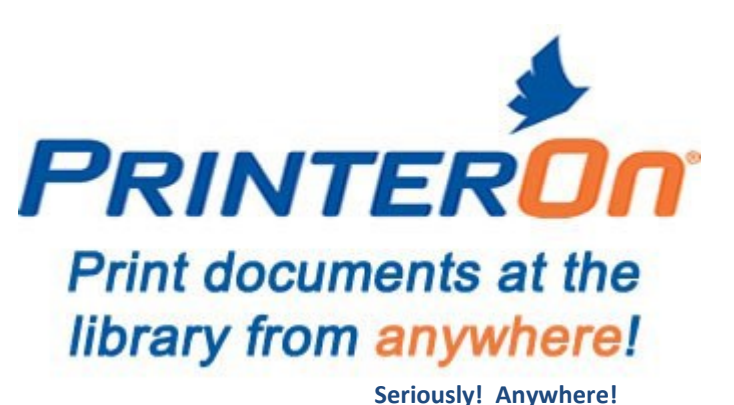

- Send a document or photo to the Library's printer from any Wi-Fi or Internet connected device (smartphone, tablet, laptop) no matter where you are home, the airport, the office, the coffee shop, the parking lot—ANYWHERE!
- Come to the Library the same day during regular library hours to print your documents or photos in the Library's Computer Center. The Library is open**:**

Mon-Thurs: 9:30 a.m.-9:00 p.m. Friday: 9:30 a.m.-6:30 p.m. Saturday: 9:30 a.m.-5:30 p.m. Sunday: Noon-5:30 p.m.

• 15¢ per page for black-and-white prints; 50¢ per page for color prints

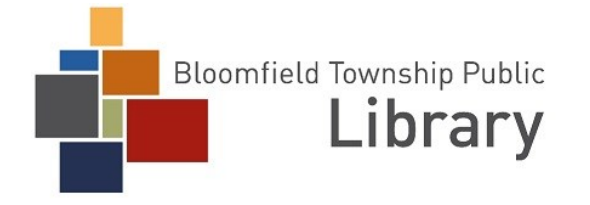

1099 Lone Pine Road, Bloomfield Township, MI 48302 (248) 642-5800 www.btpl.org

## To print from a PC:

1. From any PC or laptop, go to

<http://www.printeron.net/btpl/library>

2. Choose what kind of prints you want:

Black-and-White OR **Color** 

- 3. Type your email address.
- 4. Click Browse and select the file you wish to print.

Click the green print icon. Once completed, the screen will display, "Your request has been processed" and a reference number.

- 6. To retrieve your print job, come to the Computer Center at the Library on **the same day** during regular library hours**.**
- 7. At the Self Service Station, select "Release a Print Job".
- 8. Type the email address you supplied at the beginning.
- 9. Select the print job you wish to print. **Note: You will not be able to edit your document.**

10.Click on print and wait for your prints.

- *15¢ per page for black-and-white prints*
- *50¢ per page for color prints*
- *Print payment cards are available for sale in the Library, or add money to your Library card at the Computer Help Center.*

## To print from most mobile devices:

- 1. Find the PrinterOn app in your mobile device app store. Note that at this time, there is not a PrinterOn app for Kindle devices. Kindle users should see the last page of instructions for printing via email.
- 2. Install the PrinterOn app.
- 3. Open the PrinterOn app.
- 4. Click "No printer selected".
- 5. Click "Location".
- 6. Click "Search". Search for "48302".

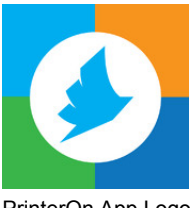

- PrinterOn App Logo
- 7. You should see two options for Bloom-

field Township Public Library: Black-and-White and Color. Select one. Note: Add another printer by repeating steps 5-7.

- 8. To print a document: open the PrinterOn app and select "Document" then select the file to be printed. Or, open the document and click in the right corner, and select "Open with PrinterOn". Note: These steps may vary across different devices.
- 9. To print a photo: open the app, click on "photo" and select a photo to print.
- 10. To print from the web: open the app, click "web" and enter the URL of the site you wish to print.
- 11. Select the black-and-white or color printer.
- 12. Click the print icon in the upper right corner.
- 13. Enter an email address and click on the check mark. You will receive a notice that the job started, and shortly after another message stating "Job Success".
- 14. To retrieve your print job, come to the Library's Computer Center **the same day** during regular library hours.
- 15. At the Self Service Station, select "Release a Print Job".
- 16. Enter the email address you supplied at the beginning.
- 17. Select the print job you wish to print. **Note: You will not be able to edit your document.**
- 19. Click on print and wait for your prints.